### Wo befinden sich die Mietstationen?

Die Mietstationen befinden sich in **Bad Säckingen am Hauptbahnhof,** in **Stein (CH) am Bahnhofweg** und **bei der Novartis** bei den Fahrradabstellanlagen. Hier finden Sie **jeweils die E-Bikes**. Bei unserem stationsbasierten Angebot geben Sie das E-Bike an einer der drei Abstellanlagen zurück.

### Wissenswertes

- Wir empfehlen beim Radfahren immer einen **Helm** zu tragen und eine private Haftpflichtversicherung abzuschliessen.
- Es gibt E-Bikes **für alle Lebenslagen**, von City- über Trekking- bis zu Falt-Bikes.

#### **Unser Tipp:**

Tolle Radtourvorschläge erhalten Sie unter www.schweizmobil.ch und beim **Tourismusund Kulturamt** Bad Säckingen.

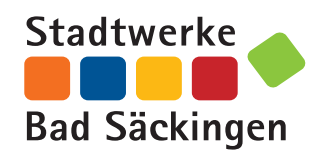

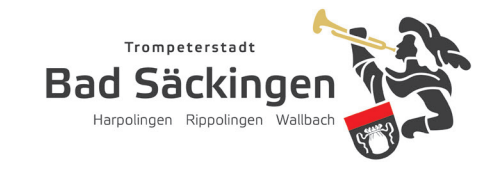

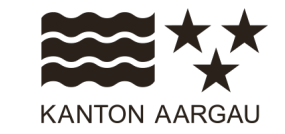

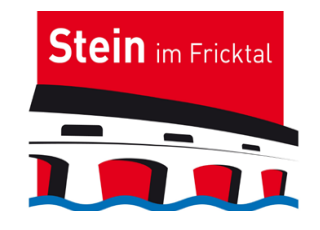

Gemeinde Stein Brotkorbstrasse 9 4332 Stein

**24/7-Service:** Schadenfall, Buchung, E-Bike-Handling

**Tel. +49 241 95788-366 support@moqo.de**

**Sonstige Anliegen:** Bauamt Tel. +41 62 866 11 21 bauamt@gemeinde-stein.ch

Stadtwerke Bad Säckingen - stock.adobe.com Stadtwerke Bad Säckingen - stock.adobe.com

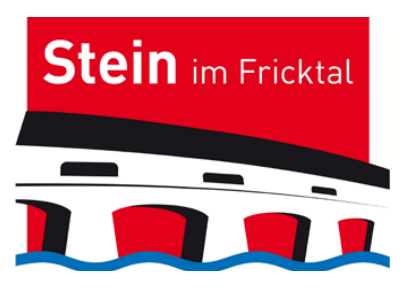

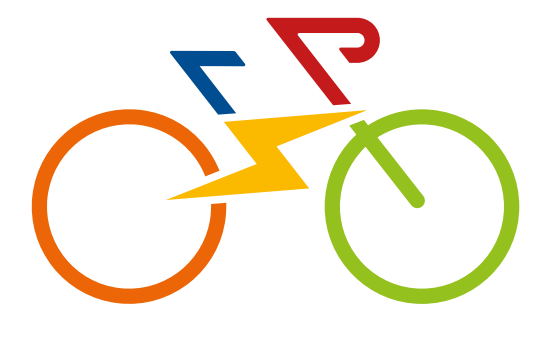

# E-Bike-Sharing

**Stein bewegt Sie www.gemeindestein.ch**

### Grenzüberschreitend und umweltfreundlich unterwegs

Mit unserem E-Bike-Sharing können Sie sich **unkompliziert, kostengünstig und emissionsfrei** grenzüberschreitend durch Bad Säckingen (D) und Stein (CH) bewegen – **mit viel Fahrspass, dafür** aber ohne Parkplatzsuche, CO<sub>2</sub>, Lärm **und Feinstaub.**

Sie können ein Fahrrad **jederzeit** für einen beliebigen Zeitraum buchen und später elektronisch per App entsperren und nutzen. In der Kartenansicht sehen Sie die verfügbaren E-Bikes.

Die Fahrt können Sie **auch ohne aktive Internetverbindung** pausieren und das Schloss elektronisch per **App** ver- und auch wieder entriegeln.

## So funktioniert's

Um das E-Bike-Sharing zu nutzen, müssen

Sie sich für das Angebot anmelden.

- **Laden** Sie die **Moqo-App** mithilfe des QR-Codes **herunter**.
- Mit Klick auf "Angebote in der Nähe finden" können Sie auf der Karte einen Standort wählen und sich dafür **registrieren**.
- Durch Wischen nach rechts gelangen Sie zum Menü-Punkt "Sharing-Angebote". Über den Button (unten) können Sie **weitere Standorte hinzufügen.**
- **Aktivieren** Sie Ihr **Konto** mithilfe des Links in der Bestätigungs-E-Mail.

**Jetzt können Sie mit der App E-Bikes buchen, aufsperren und nutzen.** 

### Registrierungscode

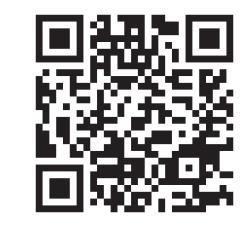

Link: https://portal.moqo.de/r/84d8e0

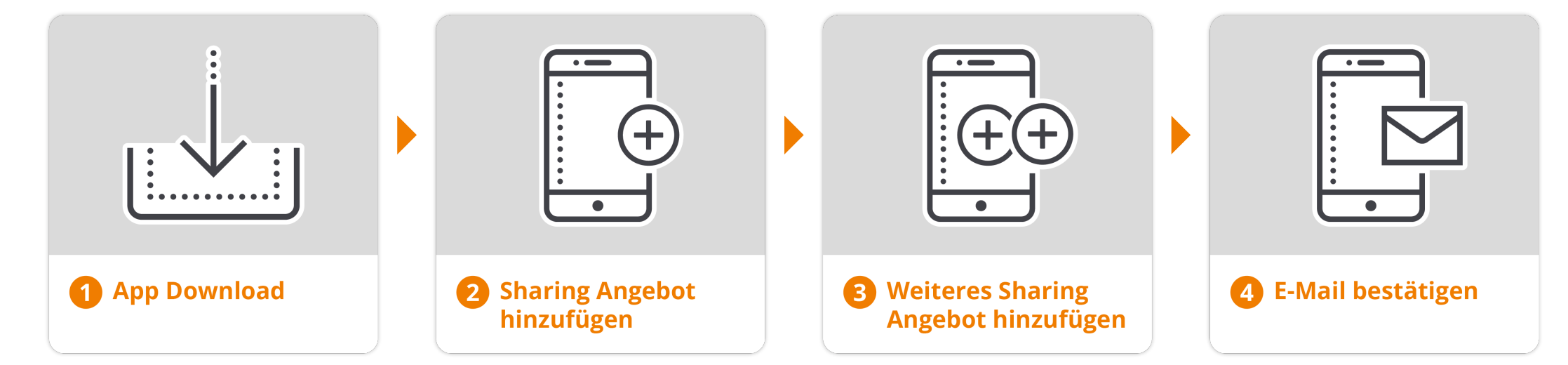